Примерный алгоритм регистрации «черновика» заявления для зачисления в 1 класс на будущий учебный год 2024/2025 в федеральной государственной информационной системе «Единый портал государственных и муниципальных услуг (функций)» (далее – Портал).

## **Для заявителей – для зачисления ребенка, поступающего по месту пребывания на закрепленной территории!!! С 18.03.2024 можно составить черновик заявления и 01.04.2024 с 00.00 час. – направить заявление!**

Для открытия портала Госуслуг перейдите по ссылке: https://www.gosuslugi.ru/.

Зайдите в раздел «Образование. Дети»

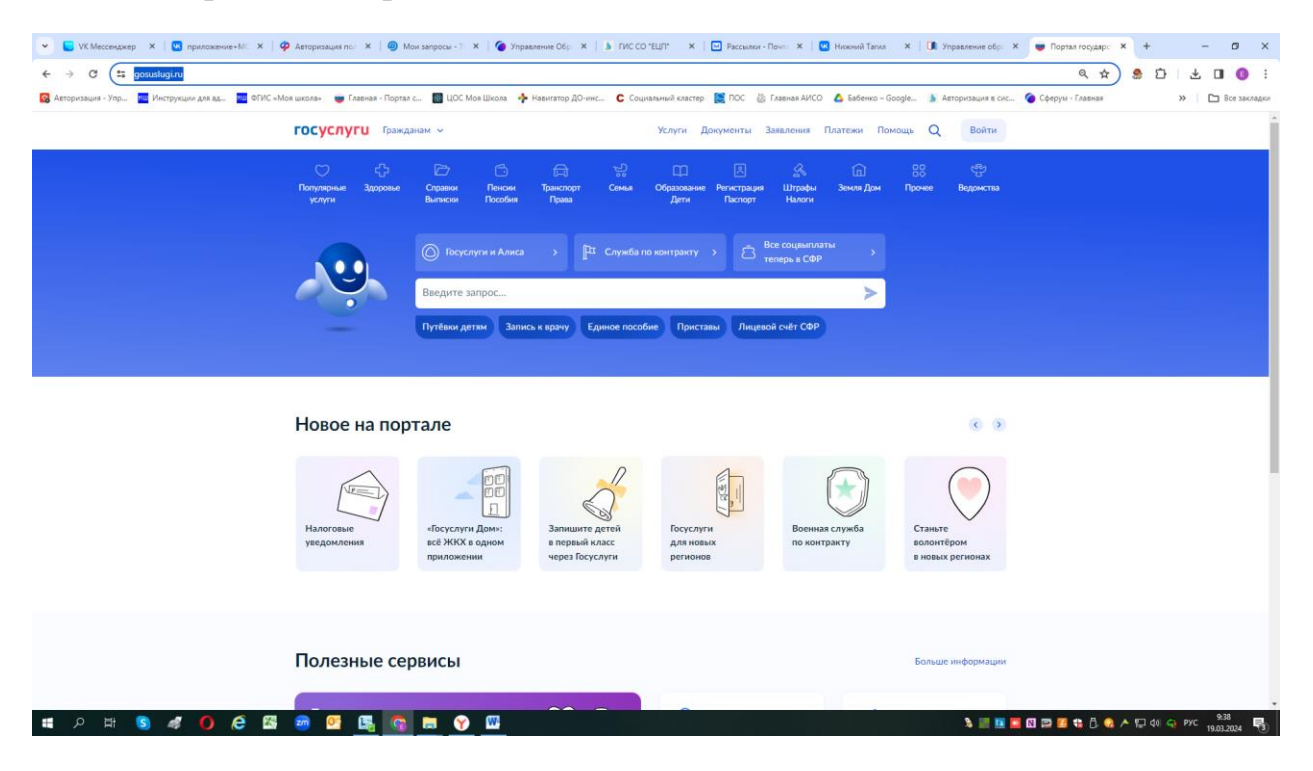

#### Далее в подраздел «Образование» во вкладку «Запись ребенка в школу»

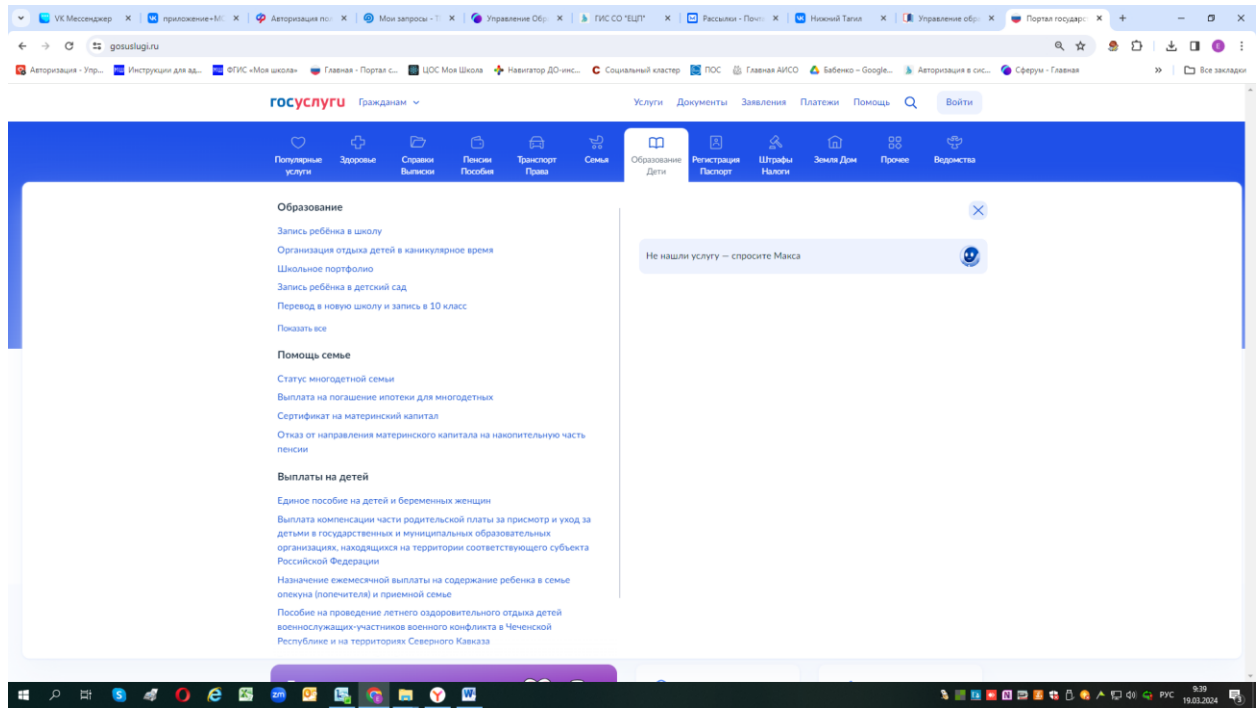

- войдите в личный кабинет (авторизованный на Портале с подтвержденной учетной записью в ЕСИА).

Откроется бланк для заполнения заявления

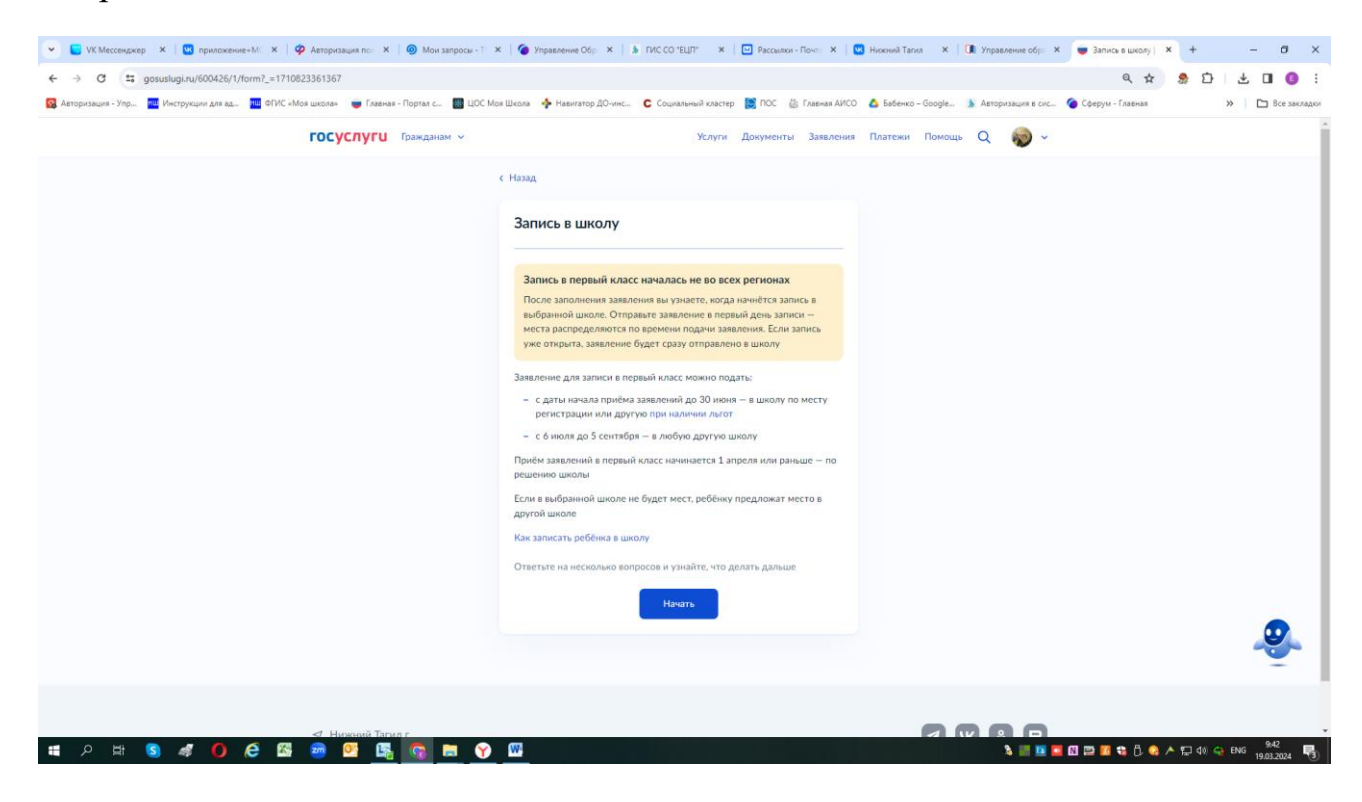

#### Нажать «Начать»

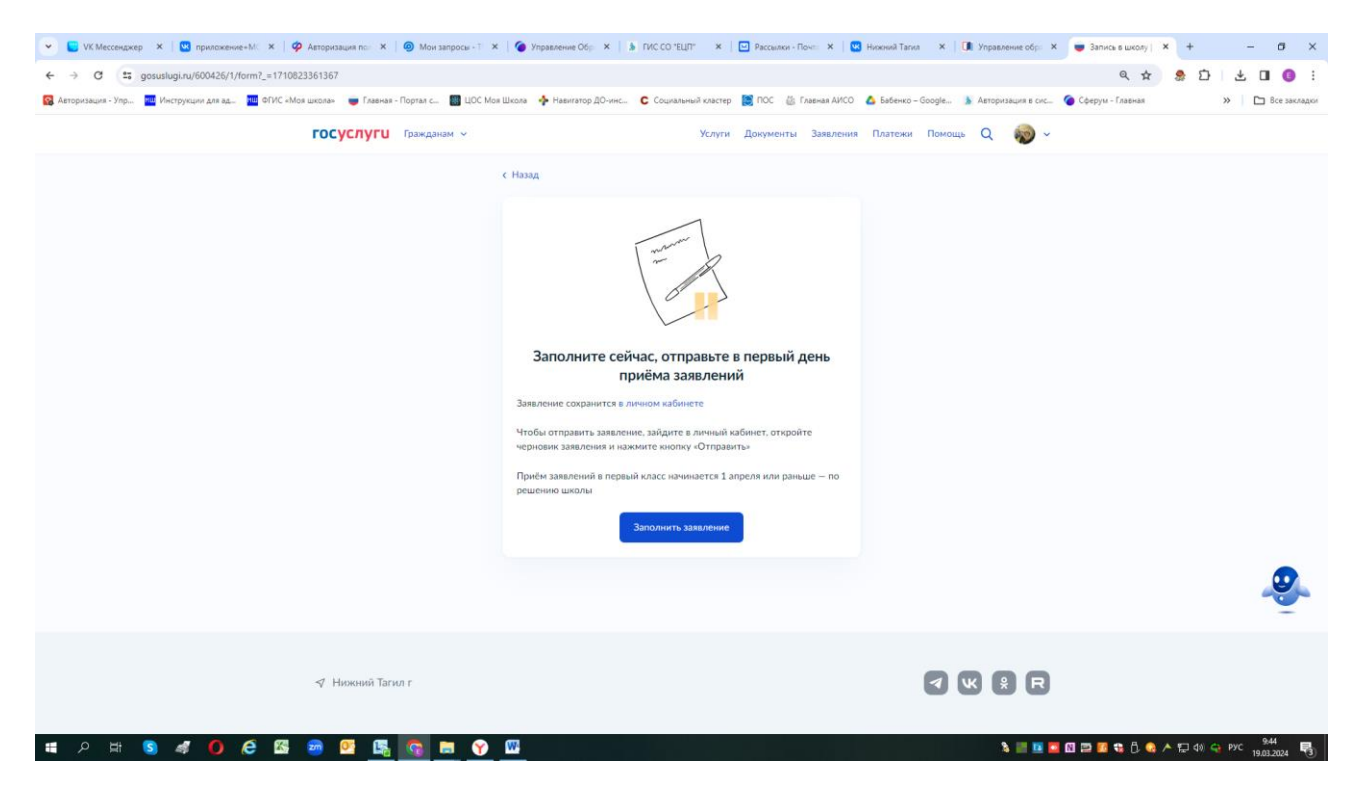

Перейдите к заполнению «черновика» заявления, по порядку отвечая на предлагаемые вопросы - заполните бланк заявления:

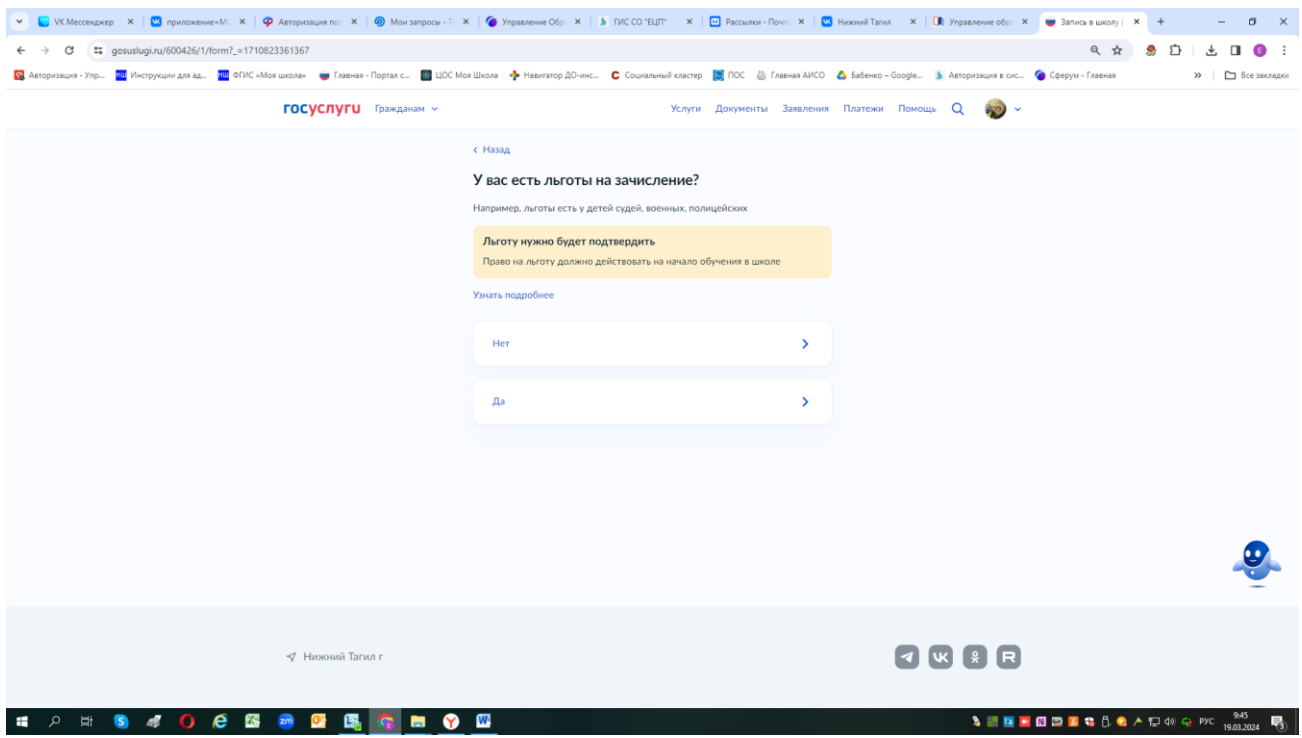

Если нет льготы - нажимаете «нет»

Если льгота есть - нажимаете «да» и выбираете из предложенного списка какая именно льгота

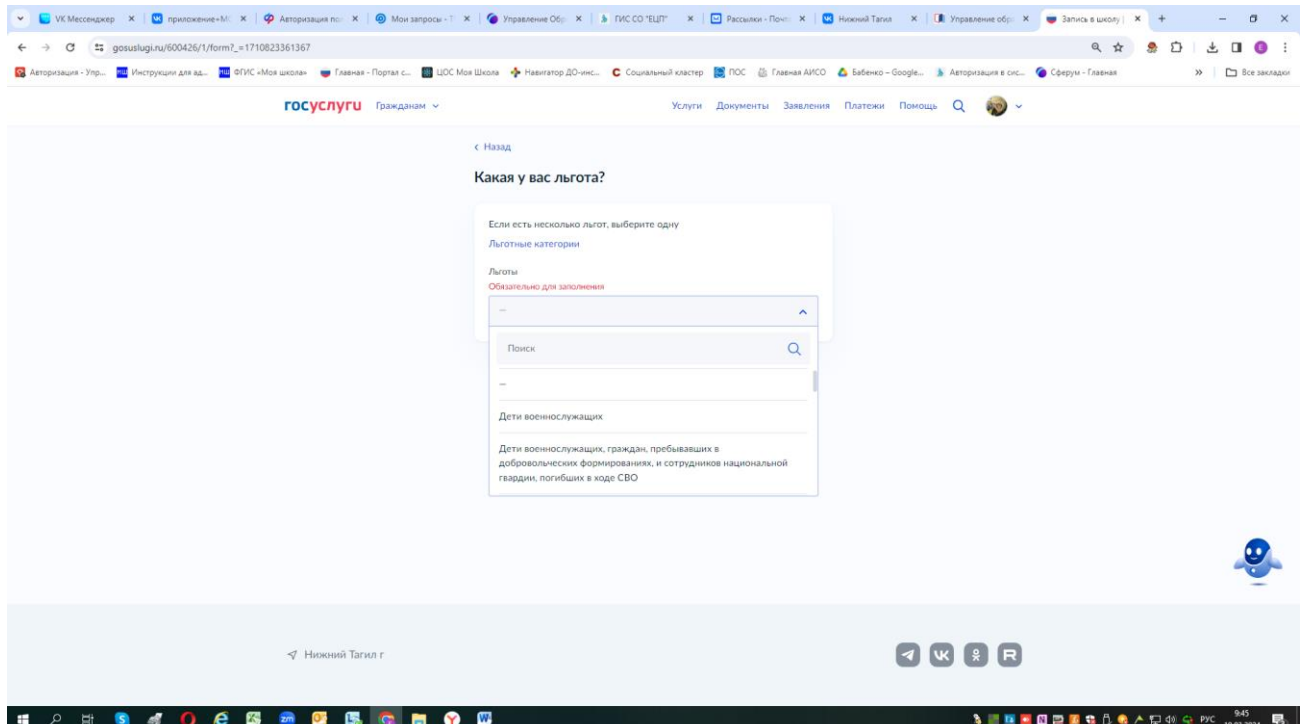

## Далее

Есть ли в семье другой ребёнок, который ходит в выбранную школу? Ребёнка зачислят в школу в преимущественном порядке, если в ней уже учатся его брат или сестра — при наличии свободных мест

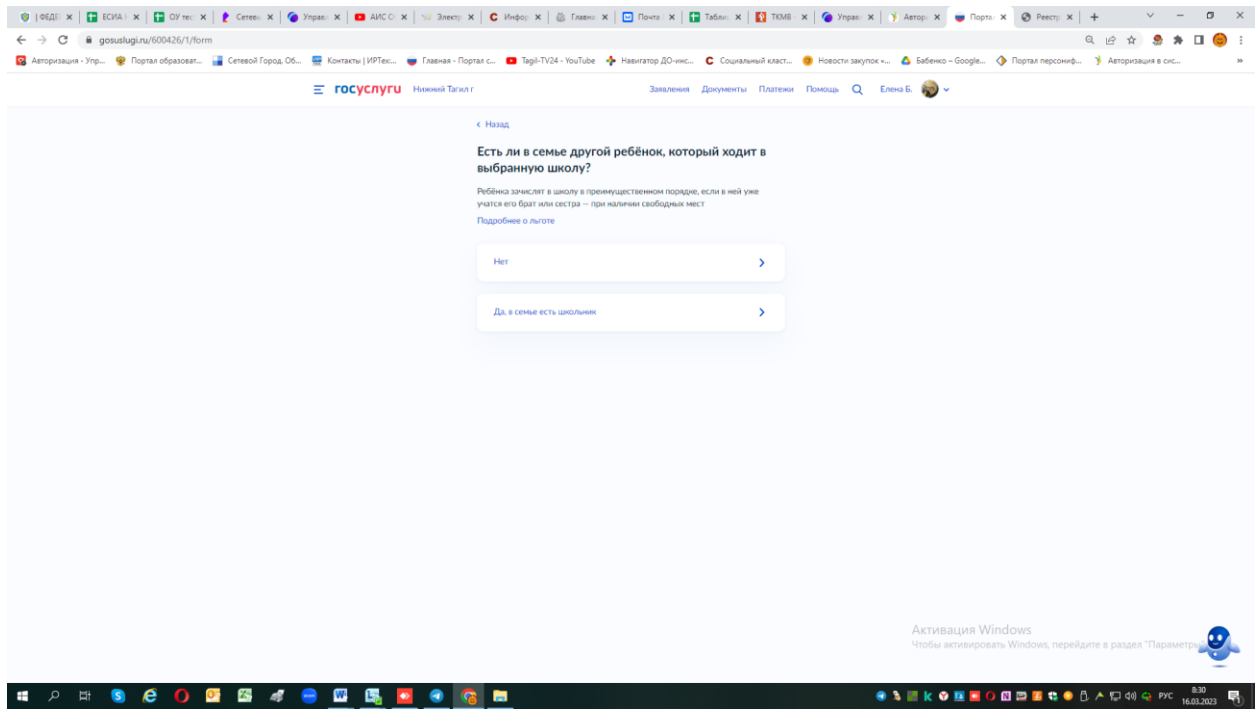

### если «да» - заполняете ответы на предоставляемые вопросы.

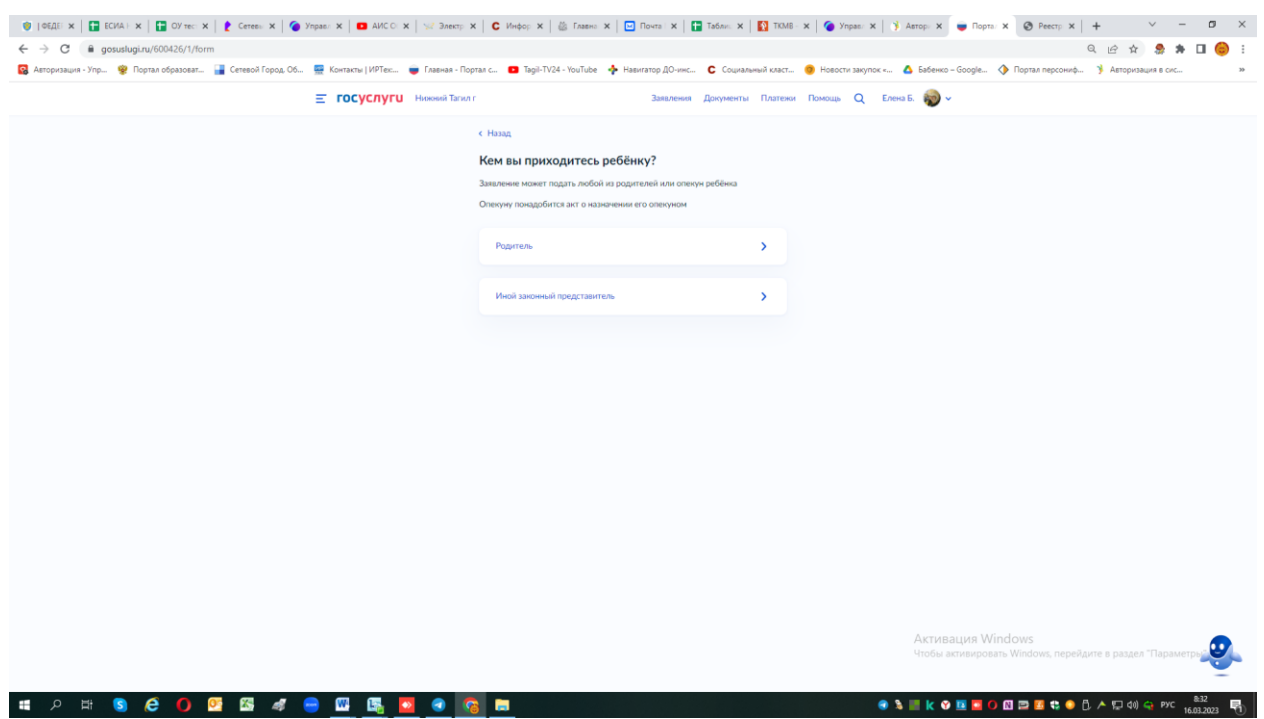

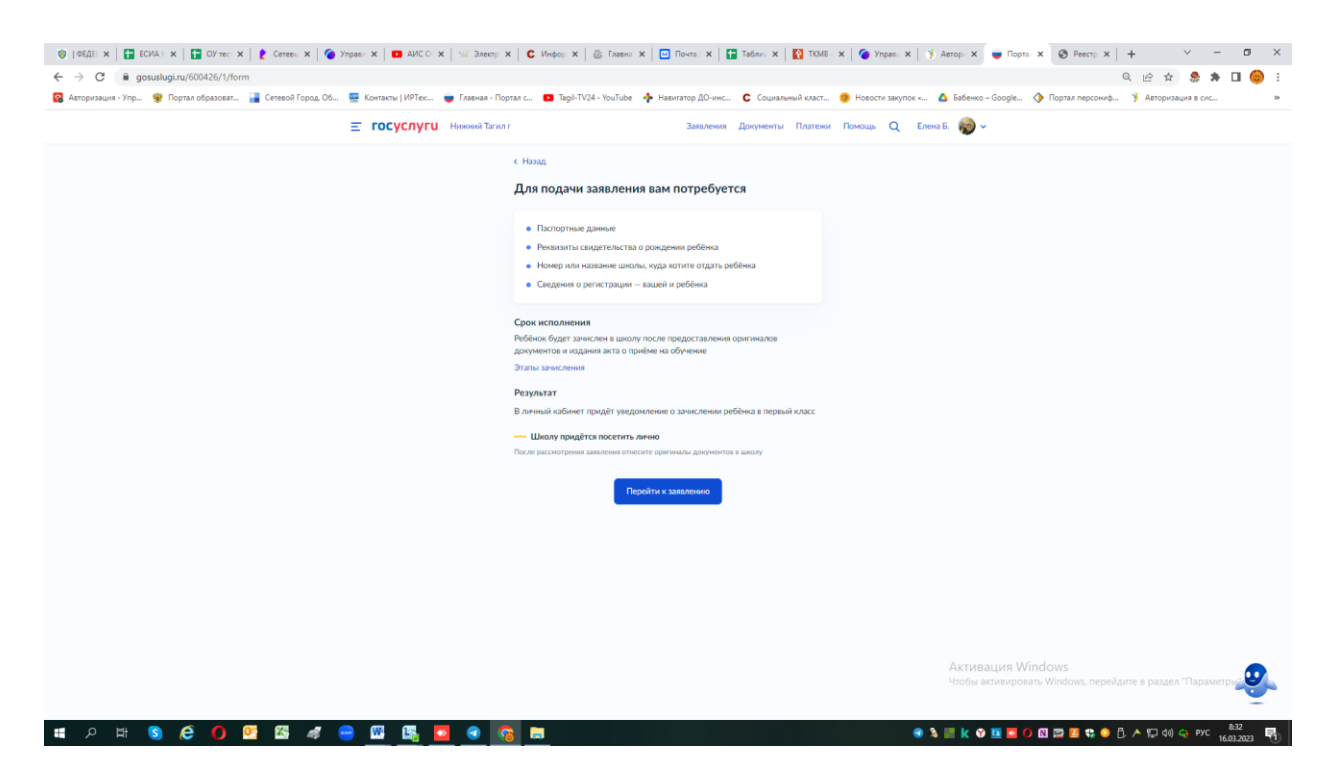

Если нет – нажимает «нет», продолжаете заполнять бланк

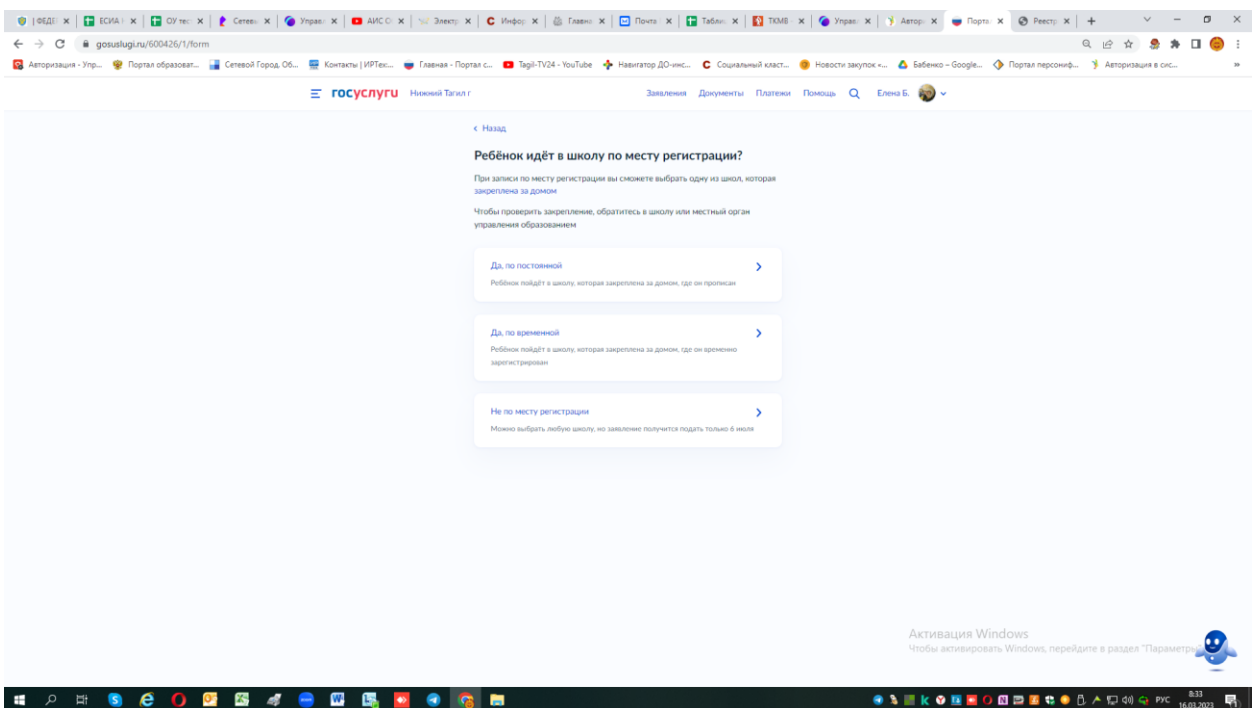

С 1 апреля до 30 июня регистрация заявлений в школы, ребенка поступающего по месту жительства или **по месту пребывания на закрепленной территории!**

**Если заполняете черновик для ребенка по месту прбывания – нажимаете «Да по временной»**

И продолжаете заполнять бланк!!!

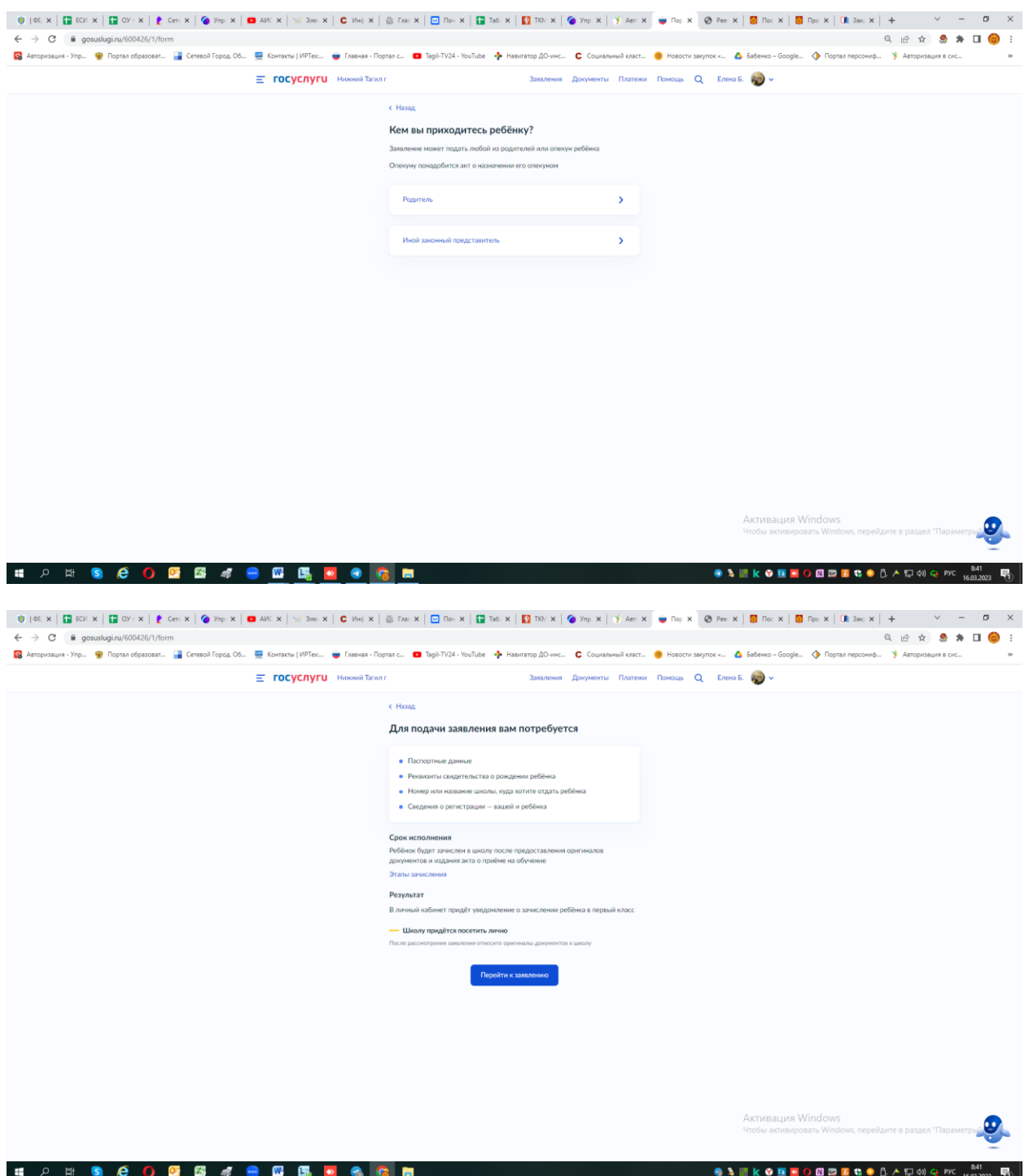

Переходите конкретно уже к заполнению заявления, отвечая на вопросы - где вы подтверждаете ваши данные из личного кабинета или редактируете (если в них есть ошибка):

# **При появлении окна, где просят подтвердить свой адрес постоянной регистрации – нажимаете кнопку «Нет постоянной регистрации» !!!**

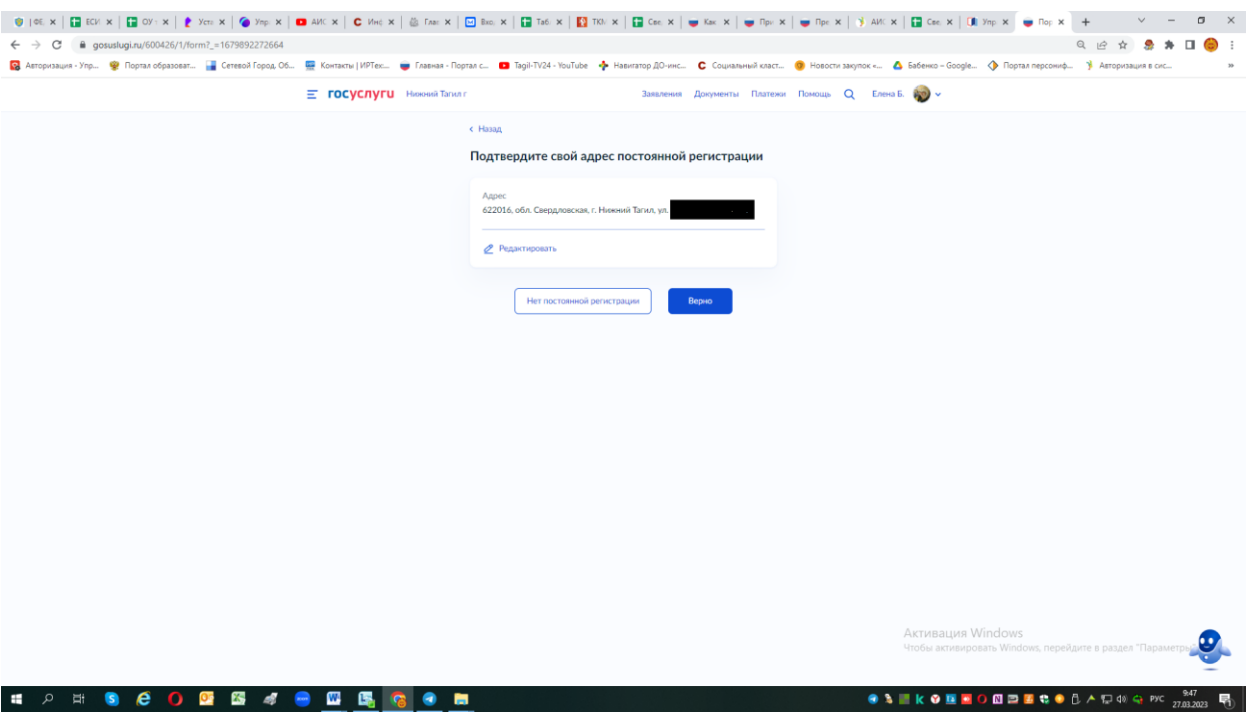

# В открывшемся окне выберете адрес «временной регистрации»

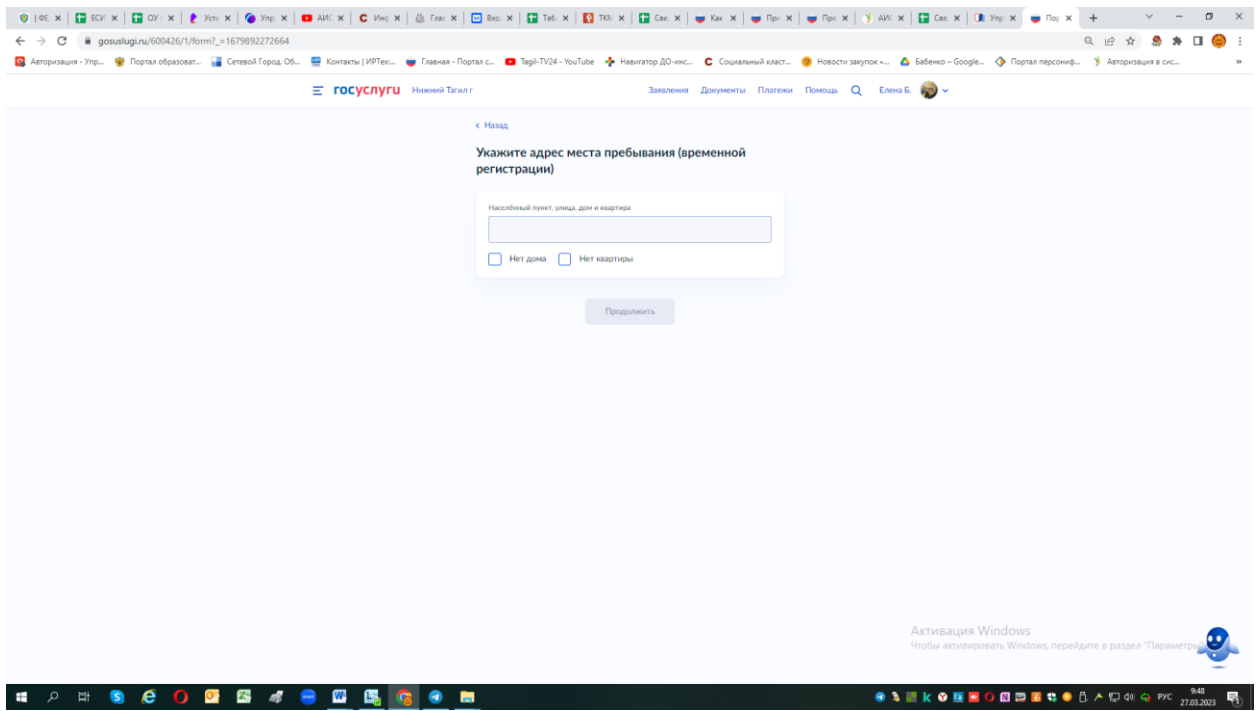

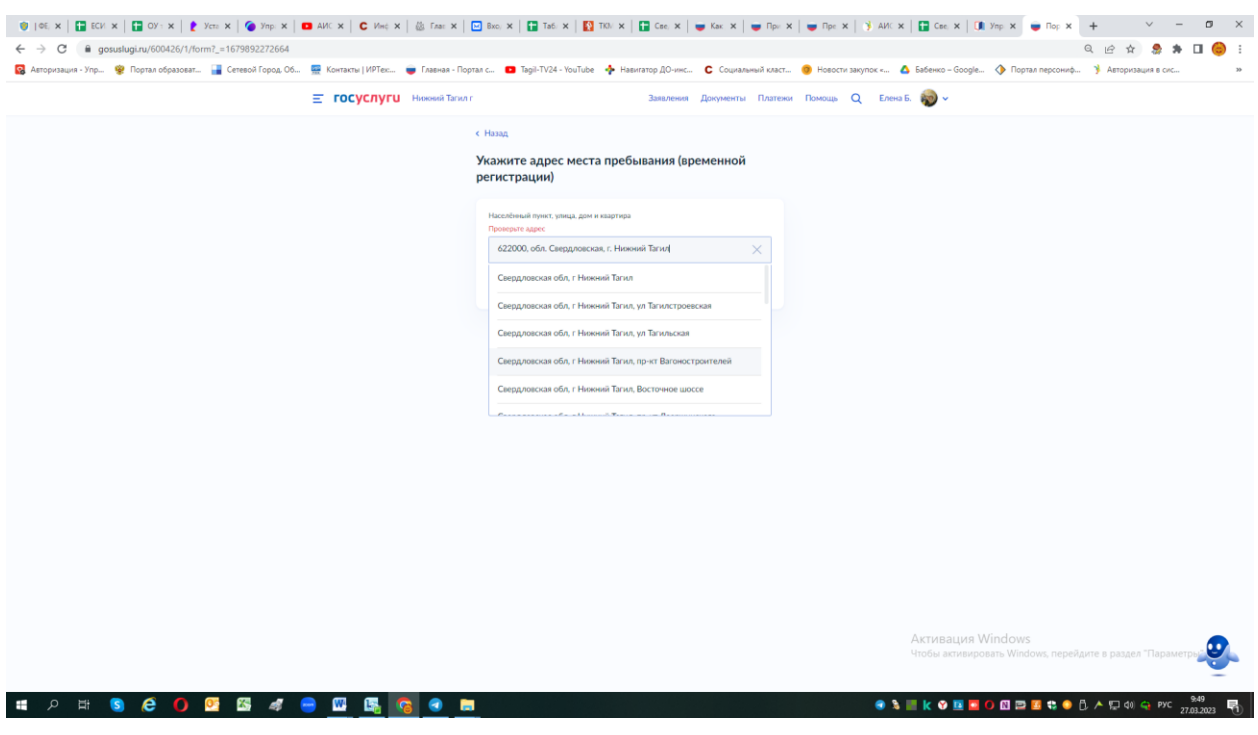

## **К примеру:**

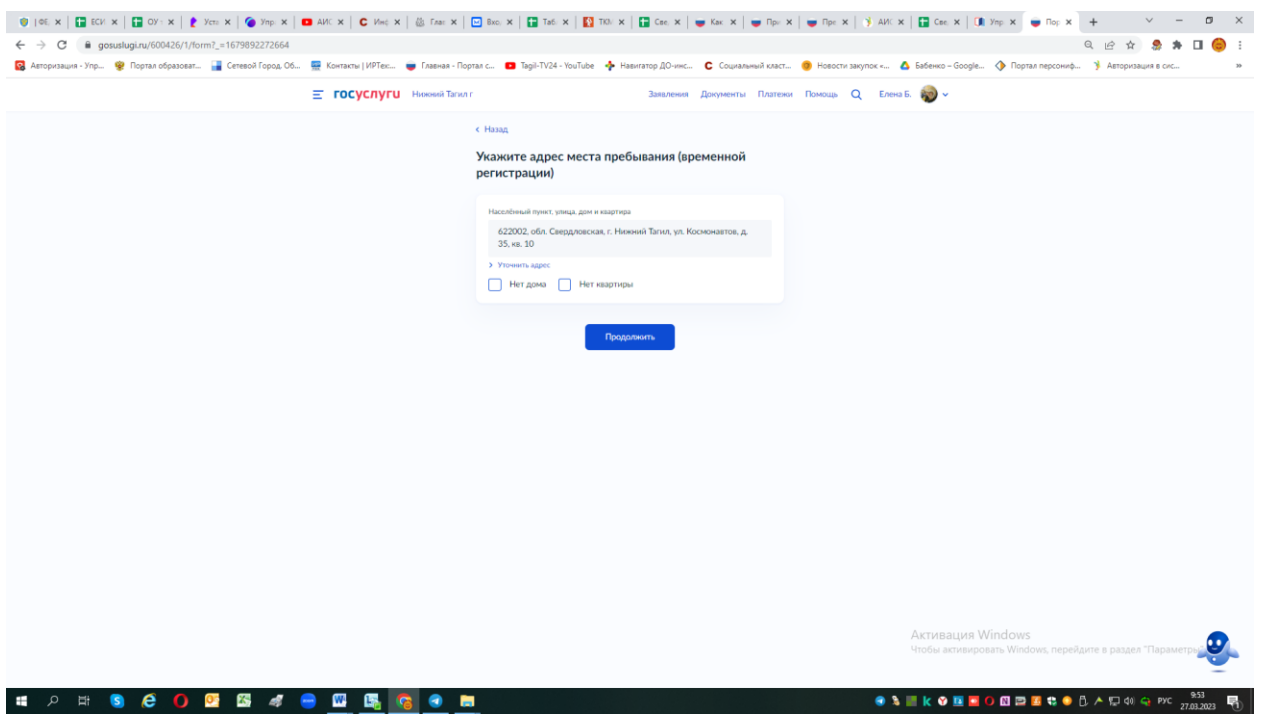

#### **Нажать кнопку продолжить .**

- Ребёнок прописан по этому адресу?- нажать «да»

После ответов на данные вопросы откроется окно выборки доступных для зачисления школ именно по этому адресу «временной прописки» !

- Выберите школу из доступных для записи. Если в выпадающем списке нет школы (но вы знаете , что ваш адрес по временной прописке прикреплен именно к этой школе – ее можно ввести в ручную – выбрав Свердловскую область, г.Нижний Тагил и из списка необходимую школу)!

Выберите необходимую!

**!!!Внимание обязательно ознакомьтесь заранее с** Постановлением Администрации города Нижний Тагил от 06.03.2024 № 530-ПА «О закреплении муниципальных общеобразовательных учреждений за конкретными территориями муниципального образования город Нижний Тагил и признании утратившими силу отдельных постановлений Администрации города Нижний Тагил»:

- размещено на официальном сайте города Нижний Тагил а разделе «Правовые акты»

размещено на официальном сайте управления образования Администрации города Нижний Тагил в разделе «Учреждения» в подразделе «Закрепление школ за территориями» по ссылке: [https://upro](https://upro-ntagil.ru/documents/12278/)[ntagil.ru/documents/12278/](https://upro-ntagil.ru/documents/12278/)

Выбирайте из предложенных школу по закрепленной территории!!!!, в связи с тем, что с 1 апреля до 30 июня регистрация заявлений в школы, только по месту прописки (постоянной или временной) – заранее ознакомьтесь к какой школе привязан Ваш адрес. По заявлению, поданному не по закрепленной территории, придет – статус – отказ!!!

Выбрав необходимую школу, нажимаем клавишу «продолжить» Далее можно продолжить составлять черновик по обычному алгоритму. Укажите сведения о ребёнке

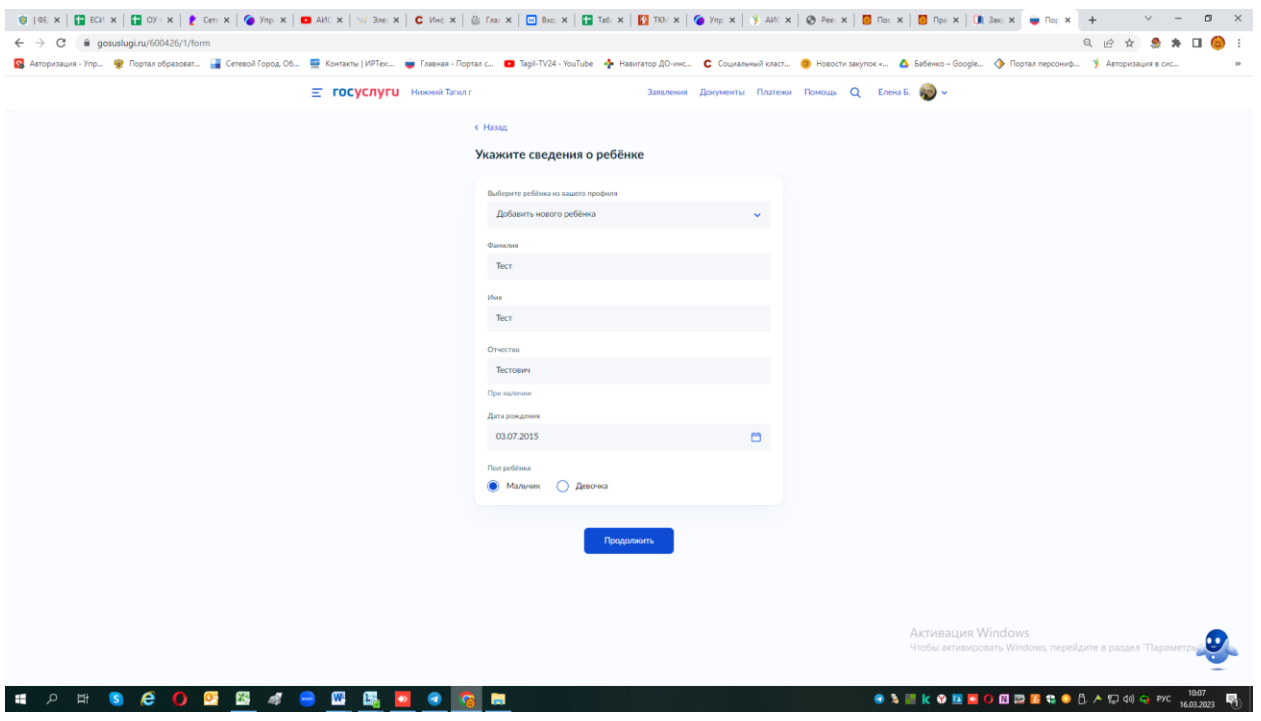

Какое свидетельство о рождении у ребёнка?

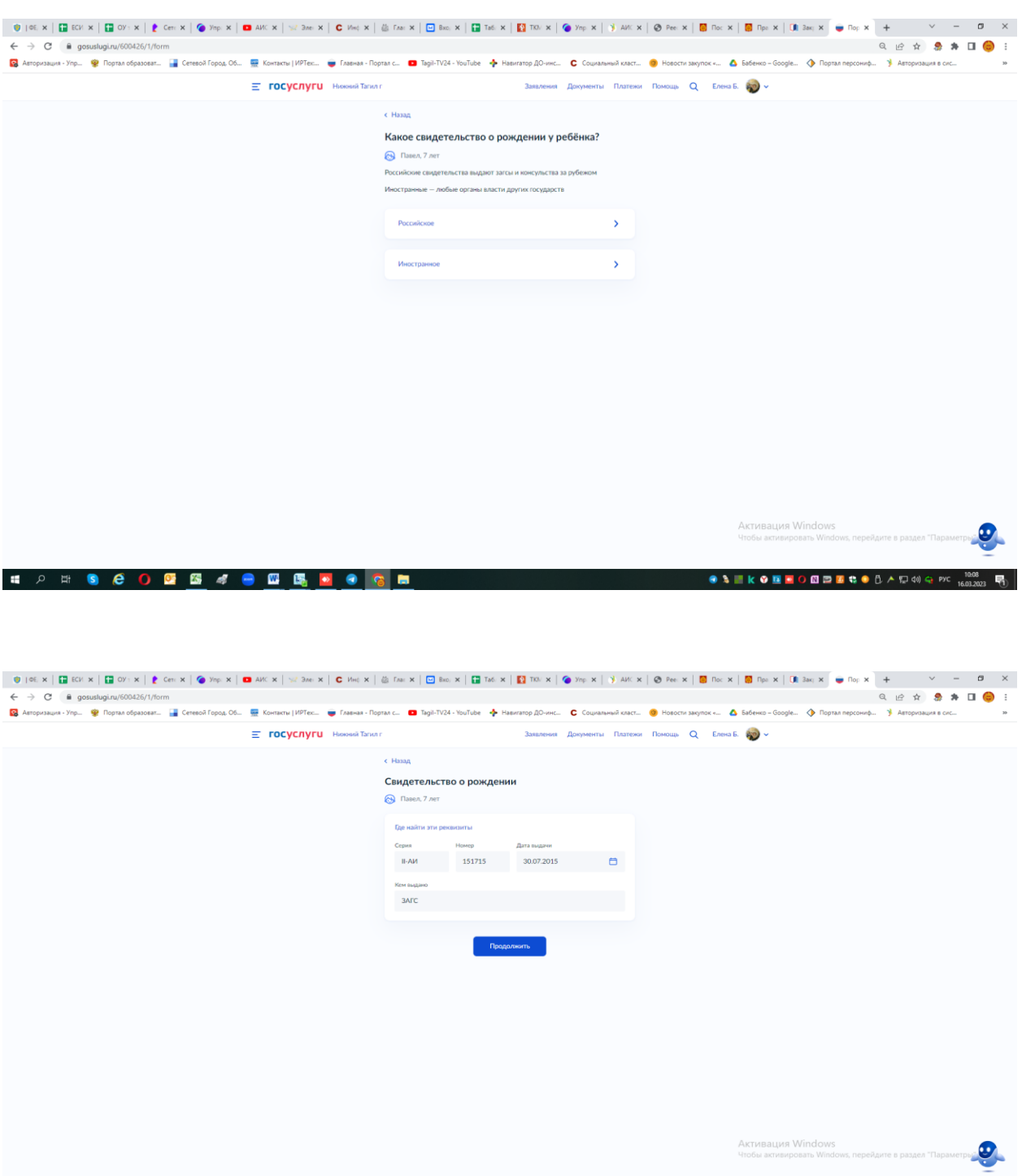

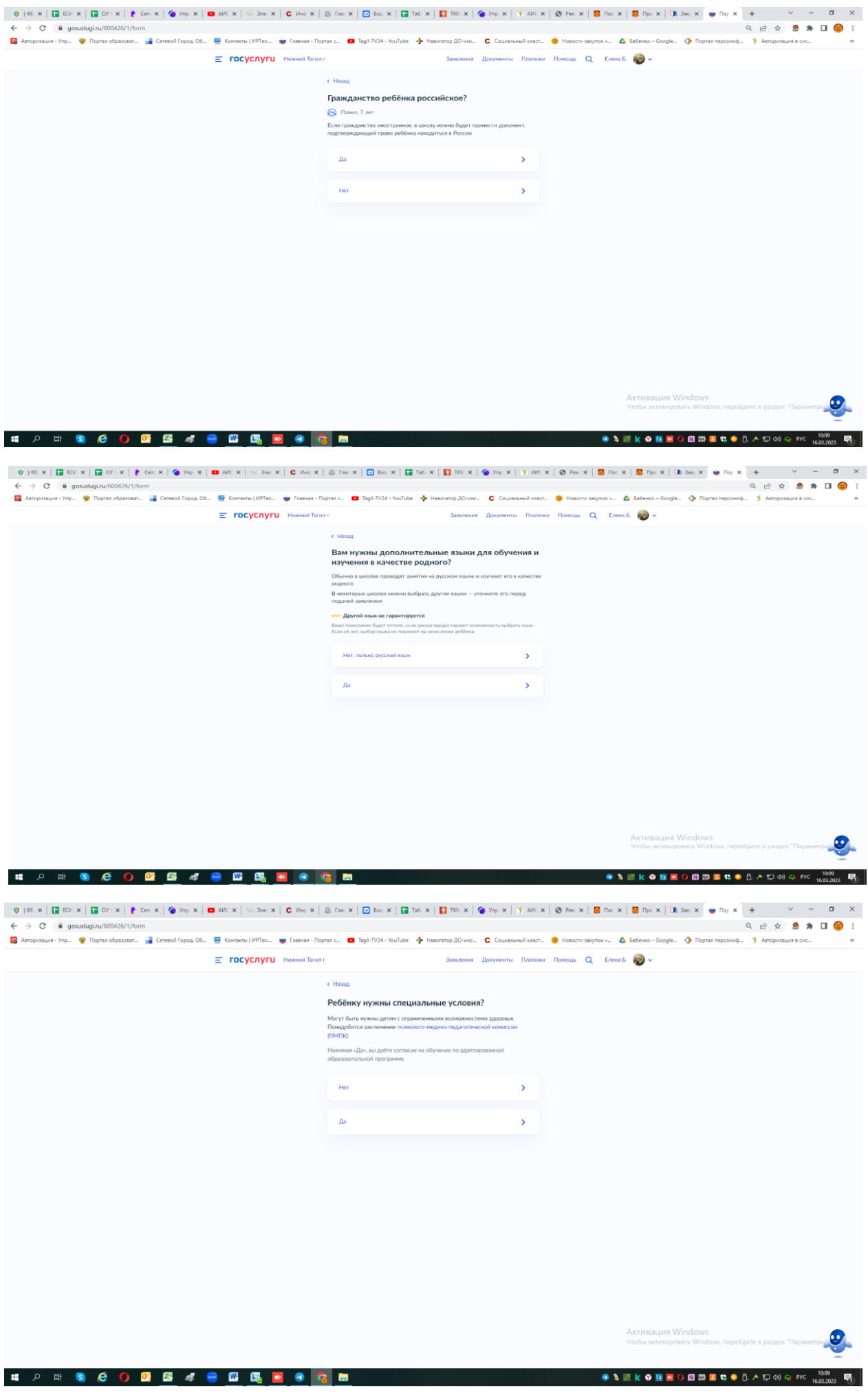

Далее вам предложат проверить свои персональные данные – нажмите верно или редактировать.

Далее вам предложат подтвердить свой контактный телефон - нажмите верно или редактировать.

Далее вам предложат подтвердить свою электронную почту - нажмите верно или редактировать.

Далее спросят с кем ещё можно связаться по заявлению? – можете указать дополнительно данные другого лица для контакта.

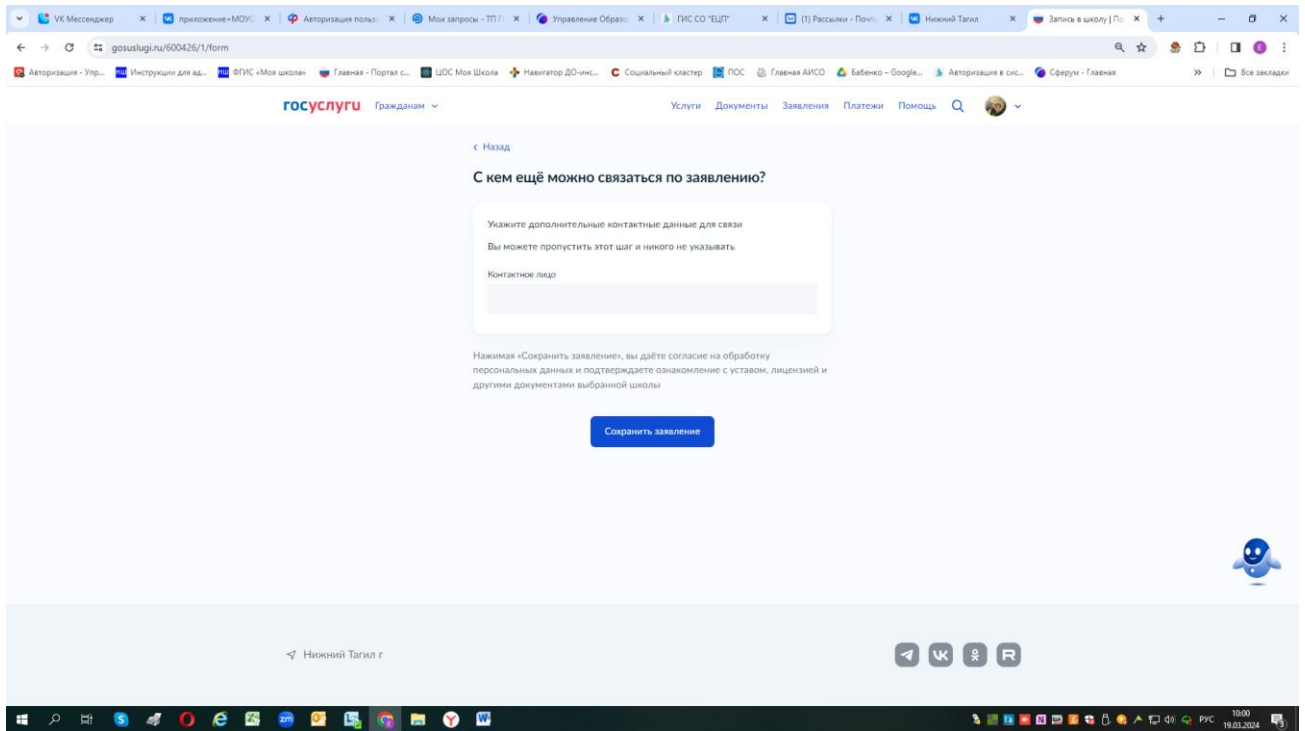

После нажмите «сохранить заявление» - черновик заявления сохраниться в Вашем личном кабинете, отправить заявление можно начиная с **00:00 01 апреля** до **30 июня** !!!

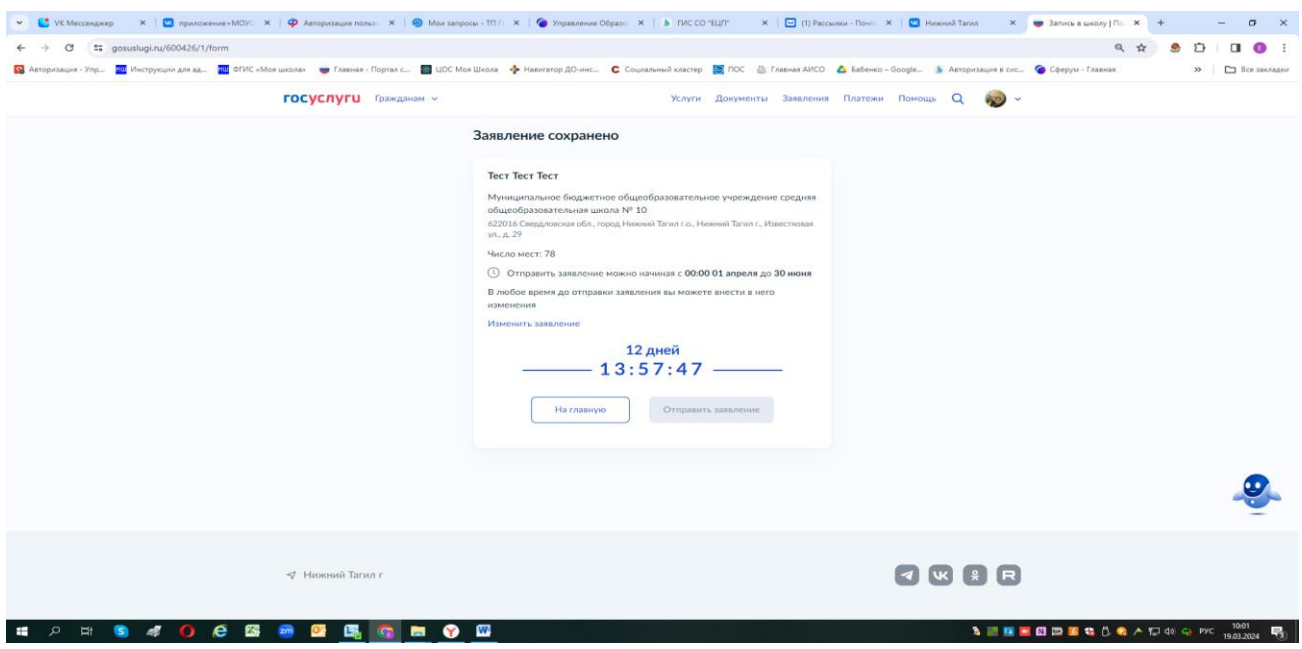